# <span id="page-0-0"></span>**Create issue**

The **Create issue** post function automatically creates a **single standard issue** or **sub-task** in any given **project**. The issue type can be selected from all available issue types and sub-task issue types in the system (excluding next-gen projects).

Additional **field values** can be **inherited** or manually set using [parser expressions.](https://apps.decadis.net/display/JWTCLOUD/JWT+expression+editor)

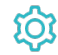

# **Configuration**

### Mode

The **mode** parameter defines **how many** issues you want to create. You can either choose to create just one single issue or multiple ones.

The following modes are available:

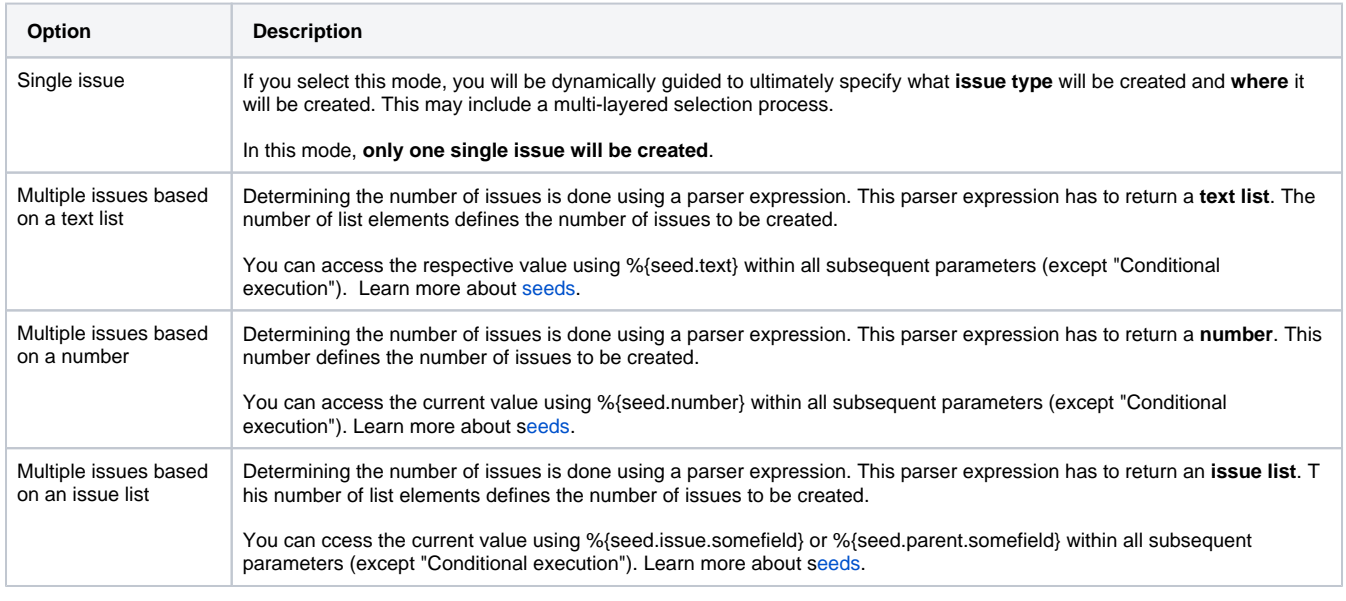

When using an **expression** to set the parameter, make sure that the **output** returns a **valid value**. General Add field Examples ? Ø  $\mathbbm{1}$ [Line 1 / Col 0] Try your expression The expression must return a text list. The number of list elements defines the number of issues to be created. From here on, seed texts can be referenced by %{seed.text)

If you are unsure of the result, make sure to **try the expression** using the **quick preview** in the app.

# Issue type

Select the issue type to be created.

The following options are available:

• Selected issue type

• Parser expression (standard issue type):

Expects an **issue type ID** or a [field code](https://apps.decadis.net/display/JWTCLOUD/Field+codes) like **%{issue.issueType.id}**

• Parser expression (sub-task issue type):

Expects a **sub-task issue type ID** or a [field code](https://apps.decadis.net/display/JWTCLOUD/Field+codes) like **%{issue.issueType.id}**

In case a sub-task is chosen, the respective parent has to be selected.

# Parent issue (only for sub-tasks)

Choose the parent issue of the sub-task to be created. The following options are available:

- Current issue
- Parent issue
- Selected issue
- Seed issue's parent (**only available** if mode "Multiple issues based on an issue list" was selected)
- Parser expression:

The input has to be an **issue key**

The parent issue is only shown when a sub-task issue type is selected.

# Project (only for standard issue types)

The project the issue will be created in. It comes with the following options:

- Current project
- Selected project
- Seed issue's project (**only available** if mode "Multiple issues based on an issue list" was selected)
- Parser expression:

The input has to be a **project ID** or a [field code](https://apps.decadis.net/display/JWTCLOUD/Field+codes) like **%{issue.project.id}**

Please note that the project selection does not show up when a sub-task issue type is selected.

Enter plain text and optionally use [field code](https://apps.decadis.net/display/JWTCLOUD/Field+codes), e.g.  $\frac{1}{1}$  issue. summary} or functions provided by the selected parsing mode.

### **Description**

Enter plain text and optionally use [field code](https://apps.decadis.net/display/JWTCLOUD/Field+codes), e.g.  $\frac{1}{2}$  issue.description} or functions provided by the selected parsing mode. You can enrich the styling of your description by using the [available markdowns.](https://support.atlassian.com/jira-software-cloud/docs/markdown-and-keyboard-shortcuts/)

# Additional fields

In addition to the summary and description of an issue, any other field supported by JWT for Jira Cloud can be set when creating the issue.

After selecting a field and clicking the **Add** button, you can select in the **popup** how to set the value. There are three or - when dealing with selectable fields - four options:

- Copy field from current issue
- Copy field from seed issue (**only available** if mode "Multiple issues based on an issue list" was selected)
- Set field value manually Read more about the [JWT expression editor](https://apps.decadis.net/display/JWTCLOUD/JWT+expression+editor)
- The option **Selected value** is available for the following fields types:
	- Jira Software related fields like **Sprint** or **Epic**
	- User related fields like **Assignee** or **Reporter**
	- Version related fields like **Affects-** or **Fix version/s**
	- <sup>o</sup> Component/s
	- Labels
	- $\circ$  Priority
	- <sup>o</sup> Resolution
	- <sup>o</sup> Security level
	- o and all option based custom fields that are supported

#### Issue links

**Optionally define issue links to be created for the new issue(s). You have the option to link the issue that you are currently creating to various other issues.** 

The available options may vary depending on your previous selection(s).

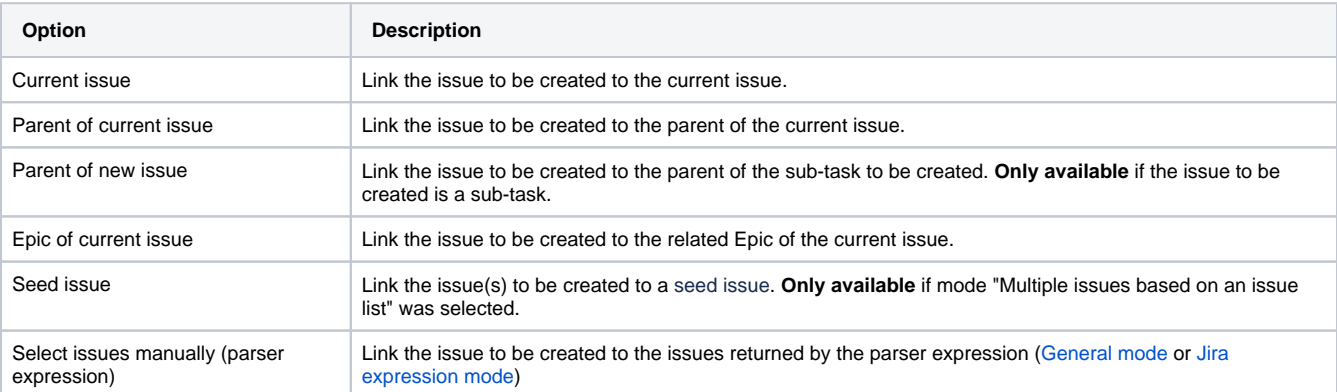

#### **Condition**

You can **optionally** specify a [logical expression](https://apps.decadis.net/display/JWTCLOUD/Logical+mode) or a [Jira expression](https://apps.decadis.net/display/JWTCLOUD/Jira+expression+mode) depending on the chosen [Parsing mode](https://apps.decadis.net/display/JWTCLOUD/Parsing+modes) to define the circumstances (or conditions) under which the link should be created.

#### Run as

Select the user that will be used to execute the post function. By default, it is set to the current user that executes the transition.

The following options are available:

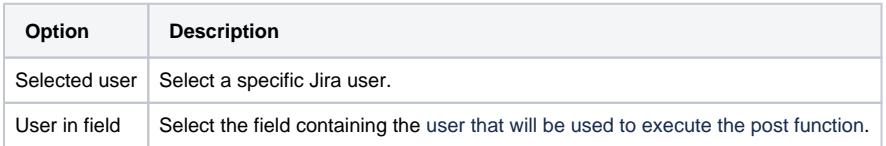

The configured user must have all necessary permissions to transition the target issue.

# Conditional execution

You can **optionally** specify a [logical expression](https://apps.decadis.net/display/JWTCLOUD/Logical+mode) or a [Jira expression](https://apps.decadis.net/display/JWTCLOUD/Jira+expression+mode) depending on the chosen [Parsing mode](https://apps.decadis.net/display/JWTCLOUD/Parsing+modes) to define the circumstances (or conditions) under which the post function should be executed.

The result of the logical expression must return a boolean value of either:

**true** the post function will be executed

Use cases and examples

**false** the post function will **not** be executed

Using the **conditional operator,** even complex or multi-layered conditions can be constructed.

Make sure to learn more about defining logical expressions and browse through the various **examples** here: [Logical mode](https://apps.decadis.net/display/JWTCLOUD/Logical+mode)

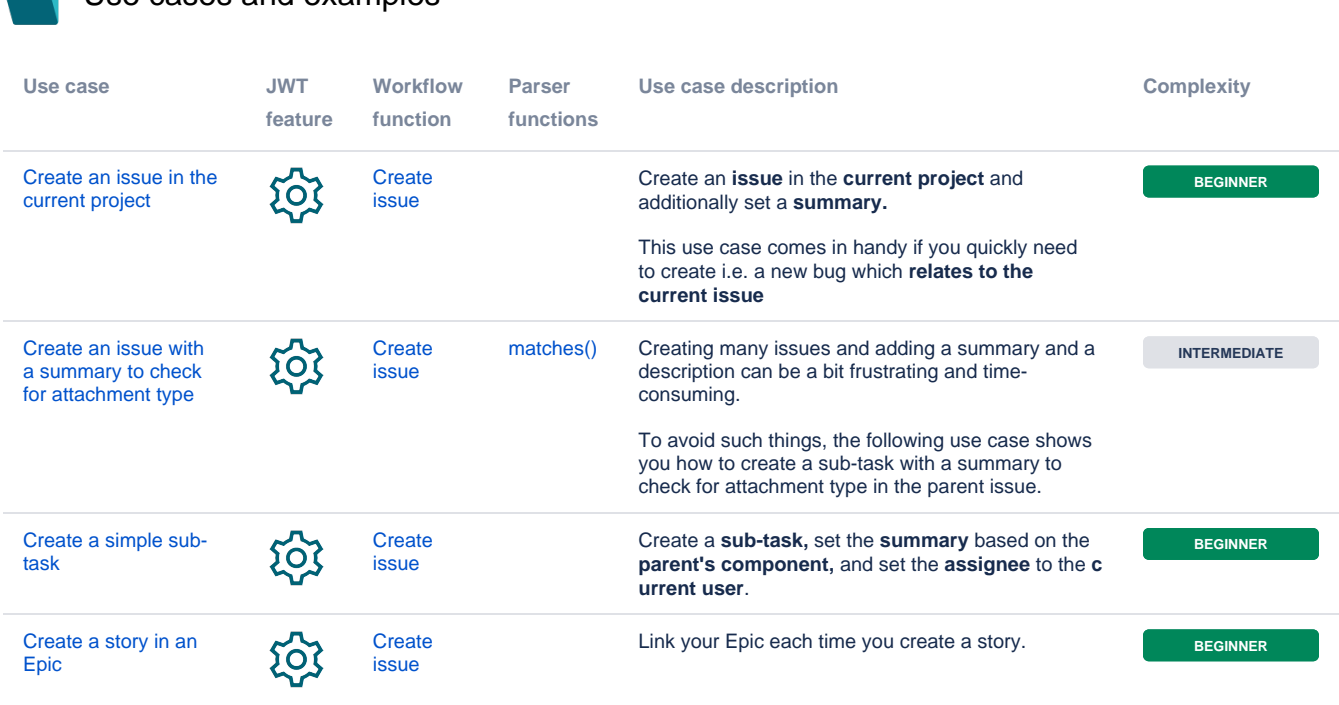

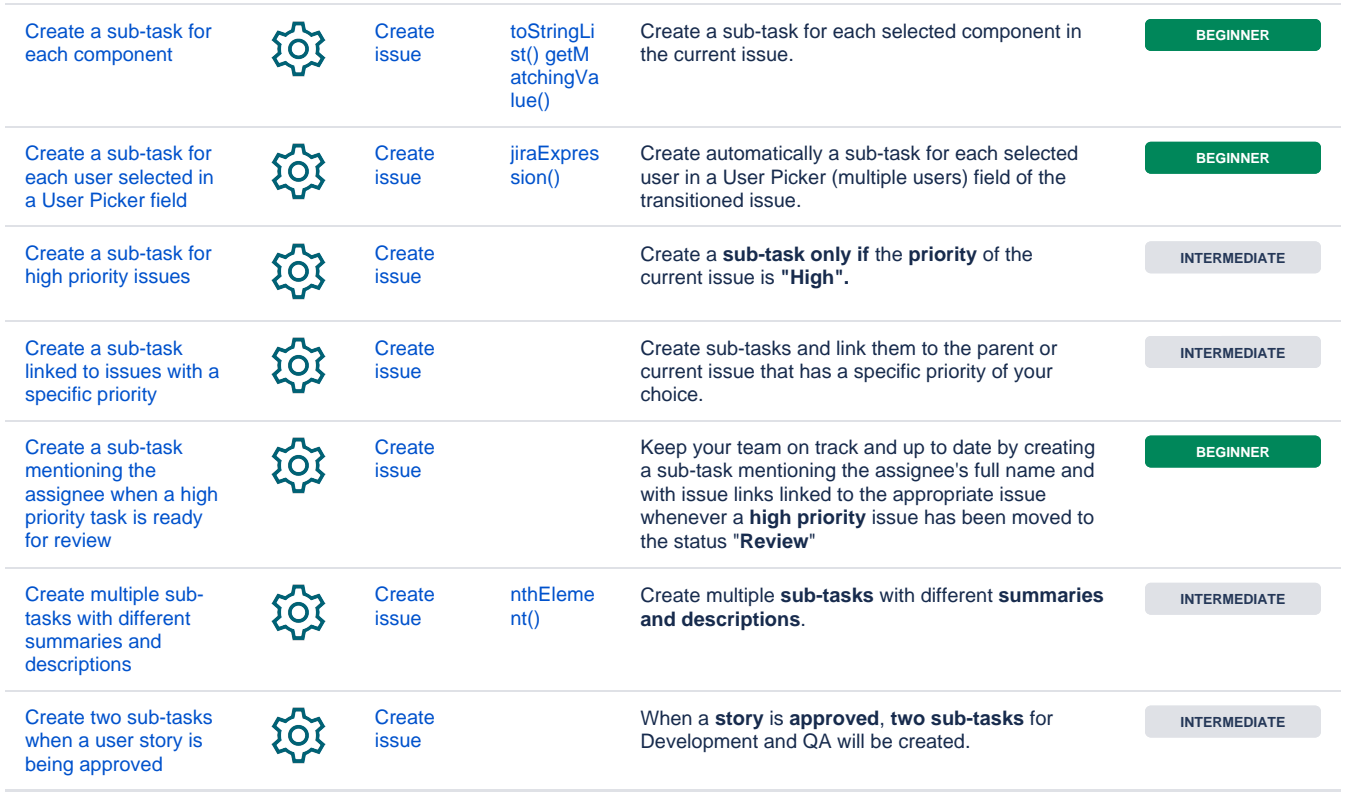

If you still have questions, feel free to refer to our [support](https://apps.decadis.net/display/DECADIS/Support) team.